به نام خدا

معرفی و آموزش محصوالت دلتا

قسمت اول

شرکت دلتا الکترونیک در سال 1791 میالدی در کشور تایوان تاسیس شد. این شرکت با تولیدات متنوع خود در زمینه برق و انرژی های سبز فعالیت خود را گسترش داده و هم اکنون به عنوان شرکتی بین المللی در دنیا شناخته میشود.

این شرکت هم اکنون در اکثر کشورهای دنیا فعالیت داشته و نمایندگانی در سراسر کره خاکی از جمله ایران دارد.

شرکت کامیاب مرام ، نمایندگی رسمی و انحصاری محصوالت دلتا الکترونیک در ایران میباشد که کار خود را از سال 1791 شمسی آغاز کرده و سهم مهمی در ارائه خدمات اتوماسیون صنعتی در ایران دارد. این شرکت هم اکنون از جمله مطرح ترین شرکتها در زمینه اتوماسیون صنعتی کشور میباشد.

اگرچه کمپانی دلتا دارای محصوالت متنوعی میباشد اما از محصوالت اصلی دلتا میتوان به موارد زیر اشاره کرد:

- PROGRAMABLE LOGIC CONTROLLER ( PLC ) 1
	- HUMAN MACHINE INTERFACE (HMI) Y
- VARIABLE FREQUENCE DRIVE ( INVERTER ) 7
	- SERVO SYSTEMS £
		- ENCODER  $\circ$
	- CNC CONTROLER 6

با یاری خداوند در این بخش قصد داریم تا به مشخصات فنی و آموزش طبقه بندی شده ی PLCها و HMIها بپردازیم. قسمت اول: PLC

کنترل کننده های منطقی برنامه پذیر (PLC )شرکت دلتا دارای تنوع زیادی میباشند.

این محصوالت با توجه به نوع و قدرت پردازش و عواملی از این قبیل دسته بندی میشوند.

مشخصات فنی محصوالت در یک فایل ضمیمه به صورت کلی ارسال خواهد شد.

آمــــــوزش: بخش اول آشنایی با نرم افزار: برای برنامه ریزی PLCهای دلتا دو نرم افزار ارائه شده است: 1 – SOFT WPL : این نرم افزار برای برنامه نویسی در PLCهای دلتا بجز سری 555AH استفاده میشود. نکته : سری 555AH از PLCهای دلتا در حال حاضر در حال تست شدن توسط کمپانی در صنایع مادر میباشد. 2 – SOFT ISP : این نرم افزار برای برنامه نویسی کلیه PLCهای دلتا اعم از سری 555AH مورد استفاده قرار میگیرد. در این سری از آموزش قصد داریم تا به آموزش نرم افزار SOFT WPL که فراگیر بوده و عمومیت بیشتری دارد بپردازیم. این برنامه در سایت کمپانی دلتا یا شرکت شارکنترل یا دلتا کاران به صورت رایگان قابل دانلود است.

آشنایی با محیط برنامه :

پس از دانلود و نصب برنامه با کلیک بر روی آیکون ایجاد شده، صفحه ای به شکل زیر باز خواهد شد. این صفحه، صفحه اصلی برنامه WPLSOFT میباشد.

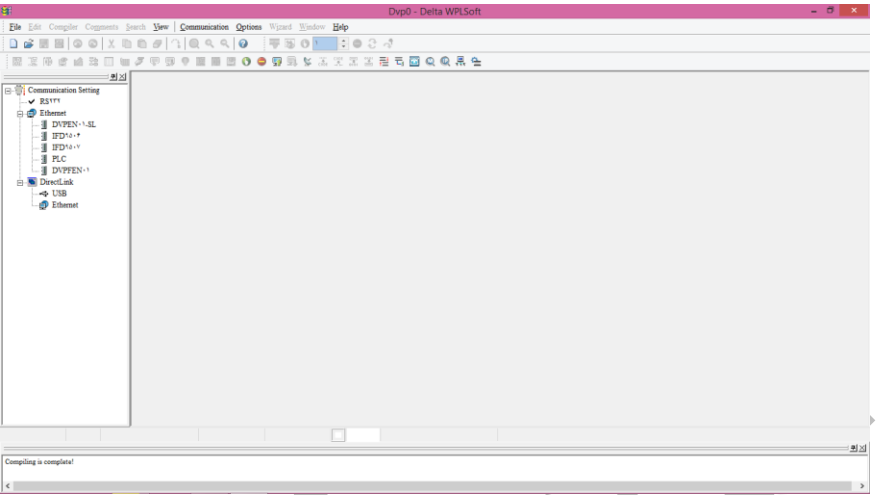

همانند اکثر برنامه های مورد استفاده در سایر برند ها، در این برنامه جهت برنامه نویسی، باید پروژه ای جدید ایجاد کرد.

برای این کار کافیست بر روی گزینه FILE در باال سمت راست صفحه کلیک کرده و گزینه NEW را انتخاب کنید و یا از کلید میانبر N+CTRL استفاده کنید.

پس از باز کردن پروژه ی جدید پنجره ای به شکل زیر نشان داده میشود.

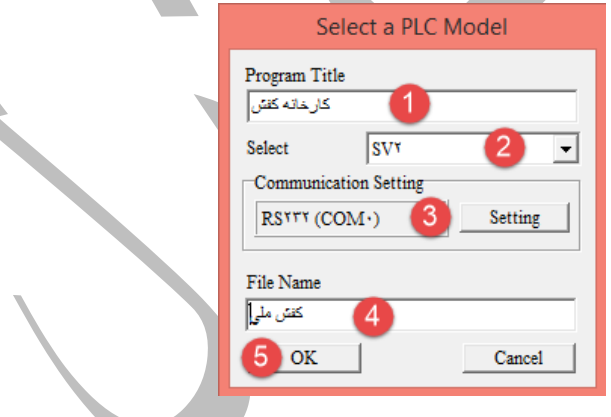

1 – در این قسمت نام یا موضوع کلی واصلی برنامه نوشته میشود. مثال "کارخانه کفش"

2 – در این قسمت باید نام PLC مورد نظر را انتخاب کنید. در اینجا میخواهیم PLC" 2SV " را برنامه ریزی کنیم

7 – در این قسمت نوع تنظیمات ارتباطی معرفی میشود که در قسمت های بعدی بیشتر توضیح خواهیم داد. )فعال تغییر ندهید(

4 – در این قسمت نام دقیق پروژه نوشته میشود. مثال " کفش ملی". در کل اختصاص نام به خود شما بستگی دارد.

5 – بعد از انجام عملیات گزینه OK را بزنید تا وارد فضای برنامه نویسی شوید.

پس از تایید این پنجره، پنجره هایی به شکل زیر ایجاد میشود.

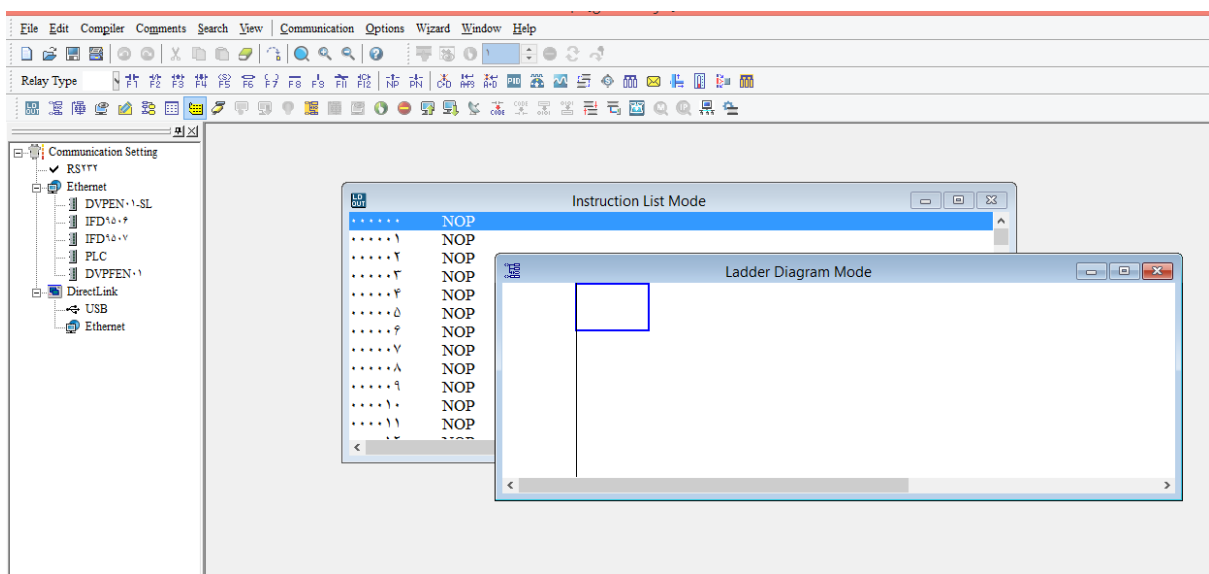

این دو پنجره مربوط به زبانهای برنامه نویسی هستند. از آنجایی که زبان برنامه نویسی نردبانی ) ladder ) در بین همکاران مرسوم تر میباشد، لذا پنجره instruction list mode را بسته و پنجره ladder diagram mode را بزرگ میکنیم.

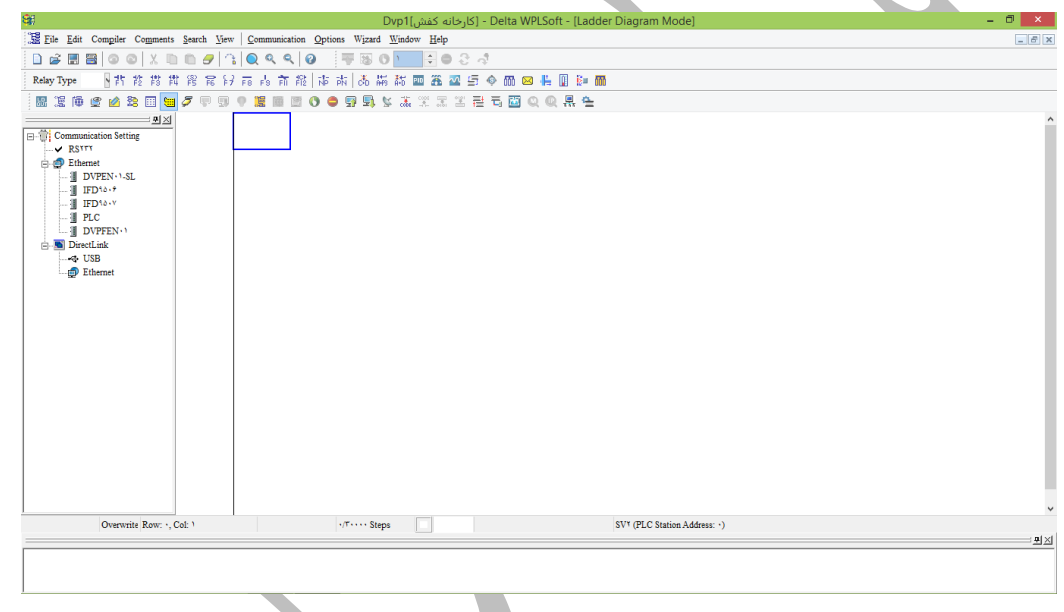

حال برنامه آماده ی برنامه نویسی میباشد.

در این برنامه نوار ابزار موجود در باالی برنامه از اهمیت ویژه ای برخوردار است و در حقیقت میتوان گفت مهمترین نوار در در نرم افزار WPLSOFT میباشد که برنامه نویسی بواسطه این نوار انجام میشود.

Relay Type 【注意搜捕客定案】 【清楚】 【清清】 《清清清》 【清】 《清清》 【清】

همینطور که مالحظه میکنید عالئمی مانند کنتاکت باز، کنتاکت بسته و ... در این نوار موجود است.

حال میخواهیم شروع به برنامه نویسی کنیم.

| ميانبر     | دستور نوشتاری | ماهيت                                     | شماتبك     | نوع المان       |
|------------|---------------|-------------------------------------------|------------|-----------------|
| F          | LD            | <b>NORMALLY OPEN</b>                      | ΧO         | تيغه باز        |
| F۲         | LDI           | <b>NORMALLY CLOSE</b>                     | X0<br>ーノト  | تيغه بسته       |
| $F^{\tau}$ | <b>LDP</b>    | <b>RISING EDGE</b>                        | X0<br>⊣↑⊢  | لبه بالار ونده  |
| F٤         | <b>LDF</b>    | <b>FALLING EDGE</b>                       | XO.<br>⊣↓⊦ | لبه پایین رونده |
| F٦         |               | <b>APPLICATION</b><br><b>INSTRUCTIONS</b> |            | دستور ات        |
| F٧         | <b>OUT</b>    | <b>OUTPUT COIL</b>                        | Y0         | حروجى           |
| F٨         |               | <b>HORIZONTAL LINE</b>                    |            | خط واصل افقي    |
| F٩         |               | <b>VERTICAL LINE</b>                      |            | خط واصل عمودي   |

آشنایی با نرم افزار مخصوص پی ال سی های دلتا WPLSOFT

آشنایی با ورودی ها و خروجی ها :

X : ورودی

M : ورودی / خروجی

Y : ورودی / خروجی

T : ورودی

C : ورودی

## دستورات مقدماتی :

در صورتی که خروجی توسط این دستور ست شود، پس از برداشتن دست از روی شاستی استارت ، خروجی همچنان فعال میماند. این دستور جایگزین دستور خودنگهدار در برق صنعتی میباشد.

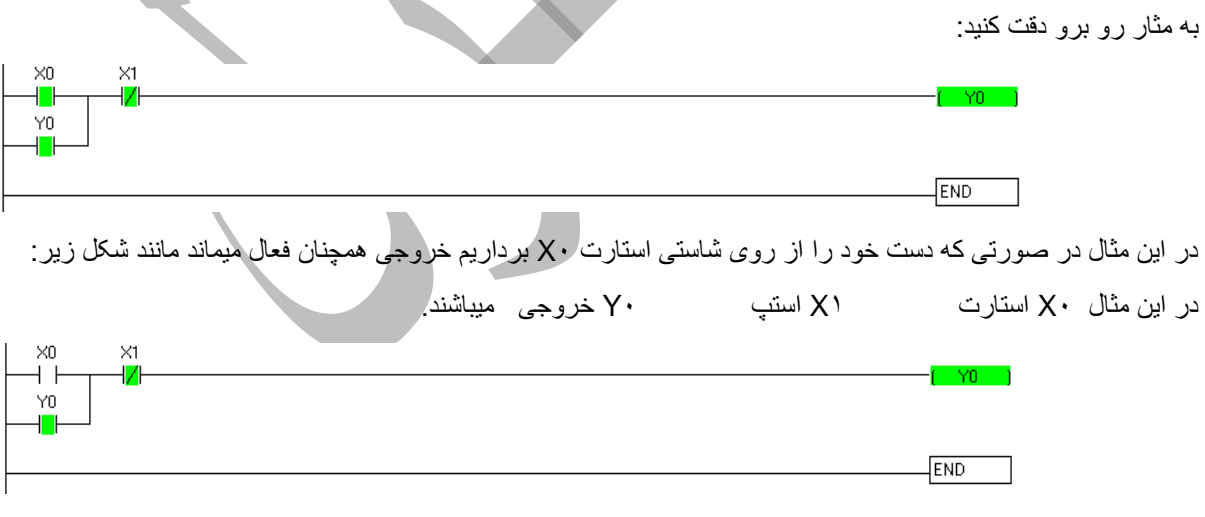

## **SET** : ست

حال به جای سیستم صنعتی خودنگهدار در مدار میخواهیم از دستور SET استفاده کنیم:

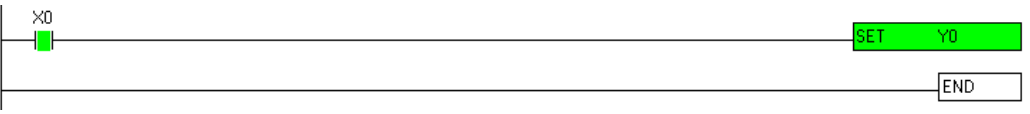

در صورت برداشتن دست از روی شاستی استارت خروجی همچنان فعال میماند:

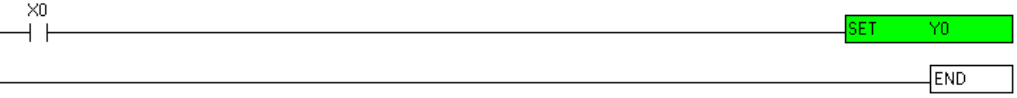

## **RST**: ریست

نکته: در مثال فوق که از دستور SET استفاده شده ، برای غیر فعال کردن خروجی 5Y باید از دستور ریست RST استفاده شود.

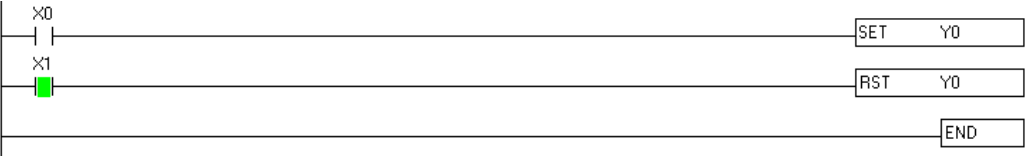

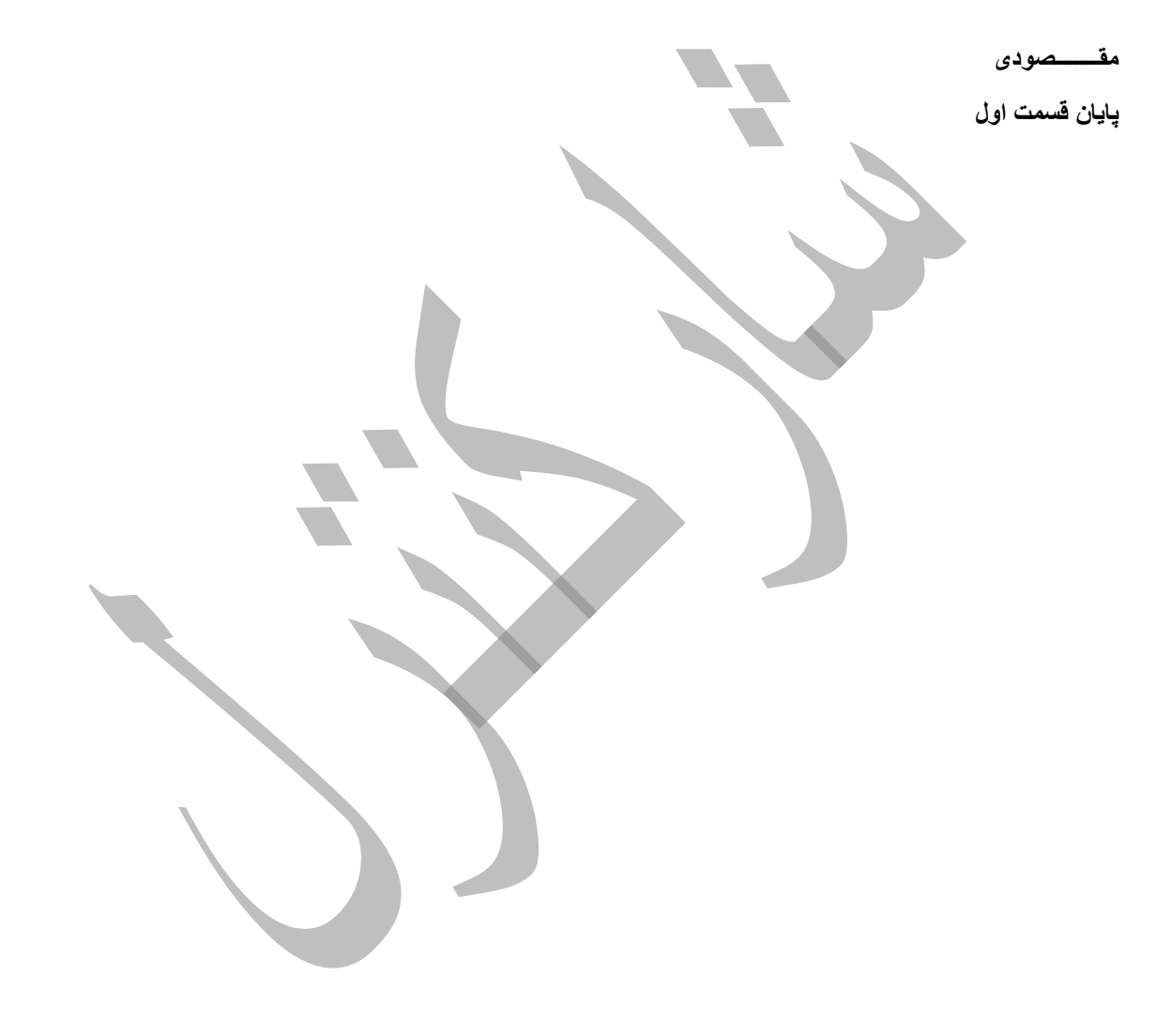